# Wireless Pico Projector  $\longrightarrow$  Quick Operation Guide-

# CATALOG

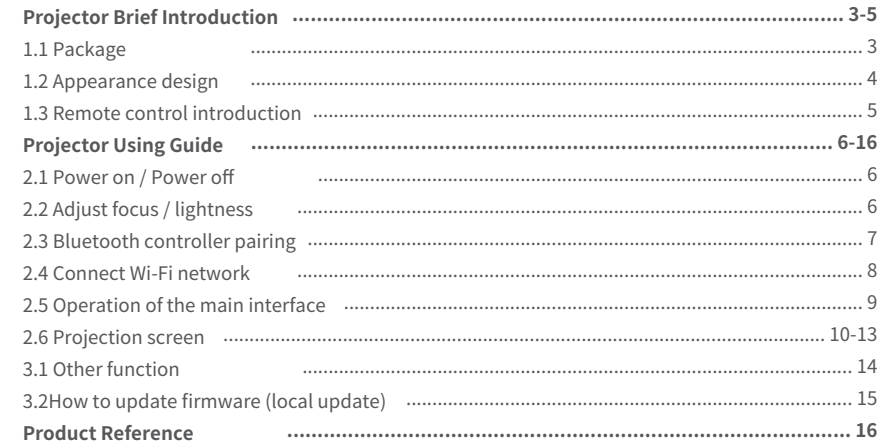

# Projector Brief Introduction **Projector Brief Introduction**

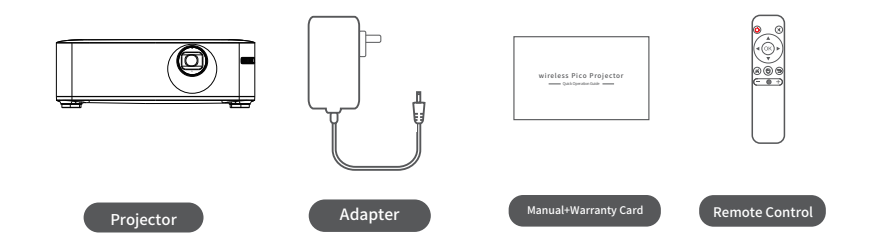

# **1.2 Appearance design**

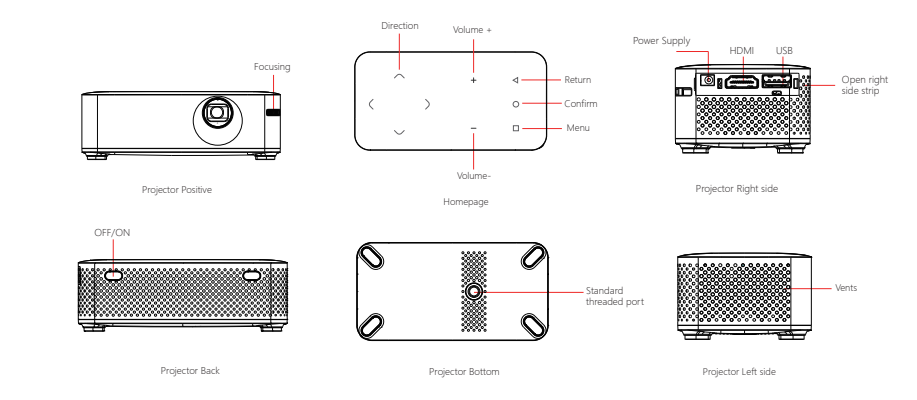

# Projector Brief Introduction

# **1.3 Remote control introduction**

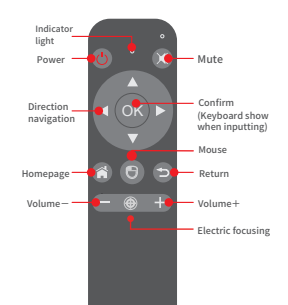

# **Bluetooth pairing mode** Hold "OK" and "Volume" button five seconds to start remote control pairing mode

### **Mouse mode**

Start: click mouse button Close: click navigation button

# **Indicator light status** Slow flash: unpaired mode Quick flash: enter pairing mode Flash: in infrared / Bluetooth mode press each button will flash once

# Projector Using Guide

# **2.1 Power on / Power off**

### **1. Power on**

Press and hold the white button on the left side of the projector for 3 seconds, waiting for the device to boot.(P1)。

### **2. Power off**

Press and hold the white button on the left side of the back of the projector for 3 seconds to turn off the device (P1) / Press the remote control's power button to turn it off.

# **2.2 Adjust focus / lightness 1. Adjust focus** Slide the gear to adjust the projection

screen definition (P2).

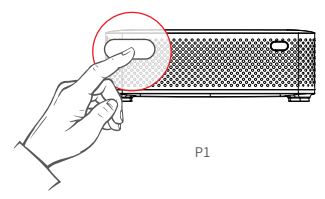

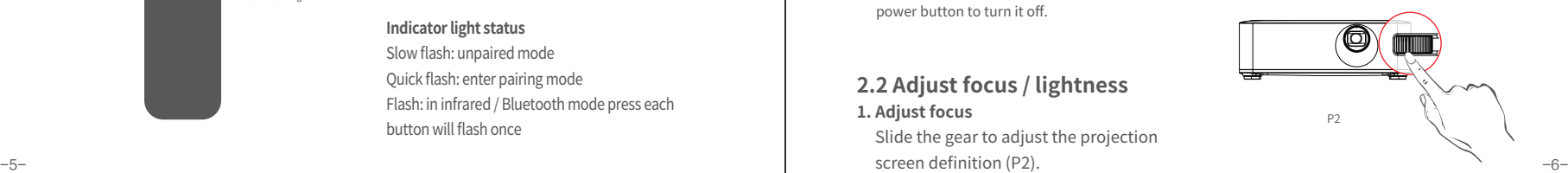

# **2.3 Bluetooth controller pairing**

Bluetooth pairing instructions: Press the "OK+Volume-" button at the same time until the indicator Bashes quickly, and the Bluetooth remote control will automatically pair;<br>Tip: If the interface does not iump after pairing for a long time, repeat the above steps:

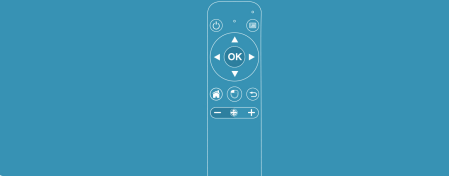

Press "back button" to skip this step

### **Pairing method:**

After enter remote controller pairing page, hold "OK" button and "volume- " five seconds then loose and wait it till connect success.

Or: Enter into setting → Bluetooth Setting, according to the tips to connect the bluetooth controller or other bluetooth device.

# Projector Using Guide

### **2.4 Connect Wi-Fi network**

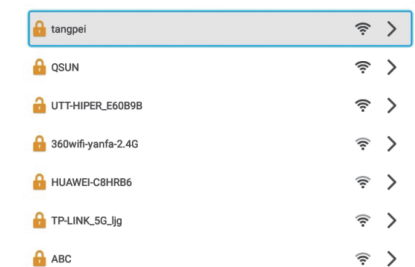

Press the Back key to skip this step

Or: Enter into setting → WiFi Setting → WiFi Setting, Searching and connecting.

# **2.5 Operation of the main interface**

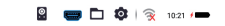

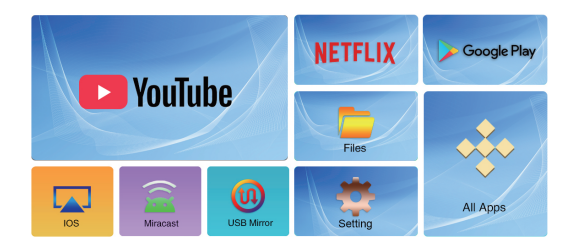

# Projector Using Guide

# **2.6 Projection screen**

### **1. Airplay → iPhone**

1. ① In WiFi environment:Enter iPhone's "Setting" --- "Wi-Fi ", then connect your phone to the same

network with projector 's;

 ② No WiFi environment:Enter iPhone's "Setting" --- "Personal Hotspot", Open "Hotspot", then connect projector to it; Or enter the projector's "Settings" - "Network Settings" - "Network Hotspot", open the hotspot and connect iPhone to the hotspot;

2.Back toward the phone home page, slide up to open the control panel, then click Airplay;

-9- -10- 3.Choose "XXX-XXXXXX-XXX ", then open "Mirroring" and done.

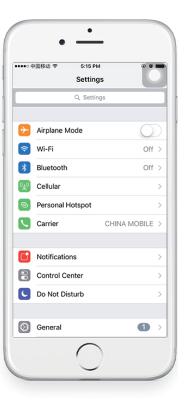

# **2.7. Airplay → Mac**

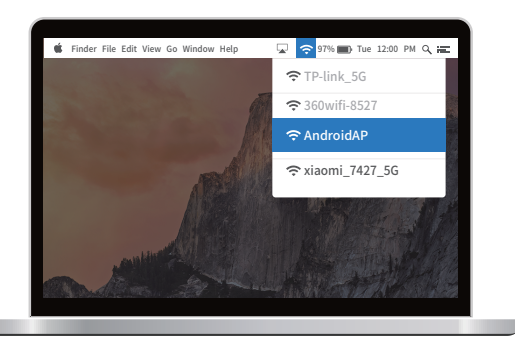

-11- -12- 2. Click " ", choose "XXX-XXXXXX-XXX" and be done 1. ① Projector Networked: Click " $\bigcirc$ ", Connect it to Projector through the same network.

# Projector Using Guide

### **2.8. Miracast (Android's Phone)**

((1) The machine opens and connects to WIFI, and enters the interface of "Android with the screen";

(2) Open the WIFI of the Android phone. Under the phone "Settings - Display - Projection Screen", search for and connect;

(3) Most Android phones can be found and connected under the menu of "quick operation bar--screen sharing/screen mirroring/projection screen/WLAN display/wireless display/multi-screen interaction", or contact customer service.

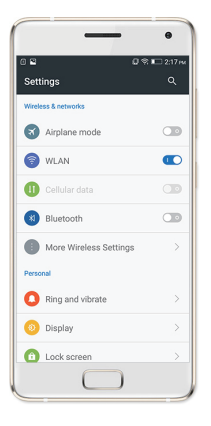

### **2.9. Wired Mirror (iPhone / iPad)**

1. . Please connect the iphone and projector as shown (P3).

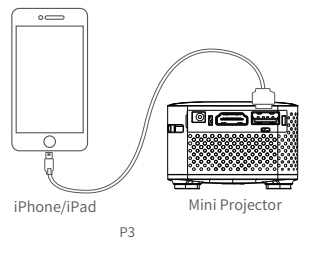

2. Click the "Trust" button on the phone (P4).

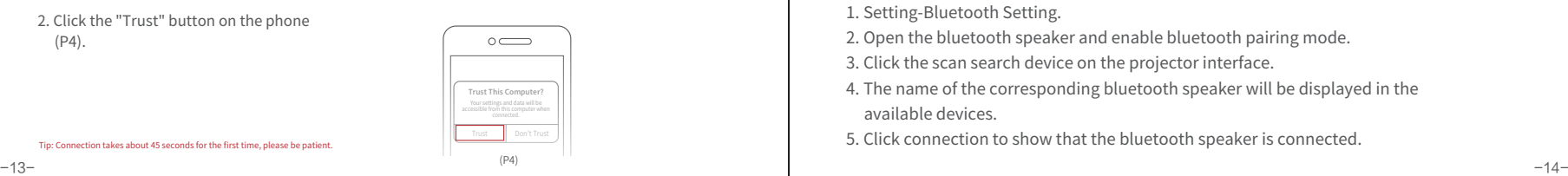

Tip: Connection takes about 45 seconds for the first time, please be patient.

# Projector Using Guide

# **3.0 Other function**

### **1. How to read the U disk contents**

1. Connect USB OTG cable to Micro USB interface of projector.

2. Connect U disk to the other side of USB OTG interface, the system will automatically pop up the file management interface.

### **2. How to connect bluetooth speaker**

1. Setting-Bluetooth Setting.

2. Open the bluetooth speaker and enable bluetooth pairing mode.

3. Click the scan search device on the projector interface.

4. The name of the corresponding bluetooth speaker will be displayed in the available devices.

5. Click connection to show that the bluetooth speaker is connected.

### **3. How to use HDMI connection**

- 1、Use the remote control or control panel to move to the top HDMI icon on the right side of the main interface to turn on the HDMI mode.
- 2、Click "Yes" to enter the black interface for debugging HDMI
- 3、The projector is connected to the HDMI cable on the computer for simultaneous display.

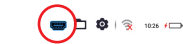

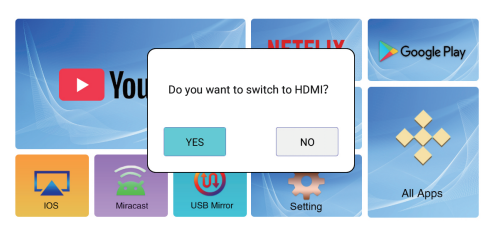

# Projector Using Guide **Projector Using Guide** Projector Using Guide

# **3.2 How to update firmware (local update)**

### **local update:**

- 1. Download new firmware from the product website.
- 2. Copy the firmware file update. zip to the root directory of TF card.
- 3. Insert the TF card to projector slot then the songone app will hint you update software.
- 4. Click update button to update.

### **Online upgrade:**

1. Connect the device to the network; 2. Go to Settings--General--Online Update; 3. Click Install as prompted to perform a firmware update.

# **2.8 How to charge**

Plug the adapter to the Micro USB charging interface (P7). Solid red light indicate charging. Solid blue light indicate charging completed.

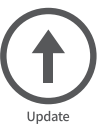

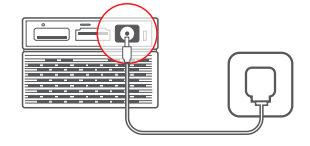

# Product Reference

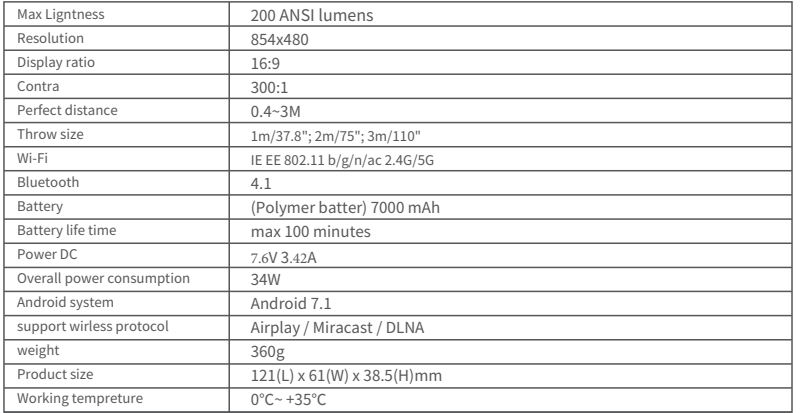

**Note:** This manual is for reference only. Information in the manual is subject to change without prior notice.The manufacturer does not take any direct or indirect responsibility.

## **FCC Statement**

1.This device complies with Part 15 of the FCC Rules.Operation is subject to the following two conditions: (1)This device may not cause harmful interference.

(2) This device must accept any interference received, including interference that may cause undesired operation. 2. Changes or modifications not expressly approved by the party responsible for compliance could void the user's authority to operate the equipment.

### NOTE:

This equipment has been tested and found to comply with the limits for a Class B digital device, pursuant to Part 15 of the FCC Rules.

These limits are designed to provide reasonable protection against harmful interference in a residential installation. This equipment generates uses and can radiate radio frequency energy and, if not installed and used in accordance with the instructions, may cause harmful interference to radio communications. However, there is no guarantee that interference will not occur in a particular installation. If this equipment does cause harmful interference to radio or television reception, which can be determined by turning the equipment off and on, the user is encouraged to try to correct the interference by one or more of the following measures:

Reorient or relocate the receiving antenna. Increase the separation between the equipment and receiver. Connect the equipment into an outlet on a circuit different from that to which the receiver is connected. Consult the dealer or an experienced radio/TV technician for help.

# RF Exposure Statement

To maintain compliance with FCC's RF Exposure guidelines, This equipment should be installed and operated with minimum distance of 20cm the radiator your body. This device and its antenna(s) must not be co-located or operation in conjunction with any other antenna or transmitter